# **Epsilon-8 / 8T Rain RAX-1Rain**

Руководство пользователя

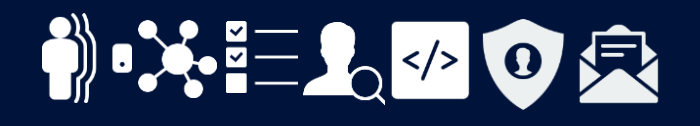

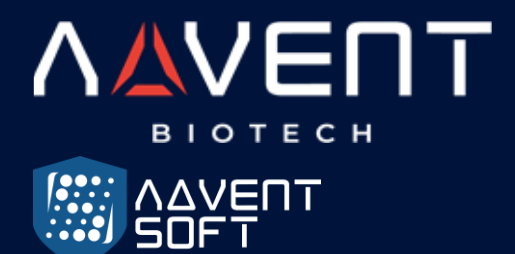

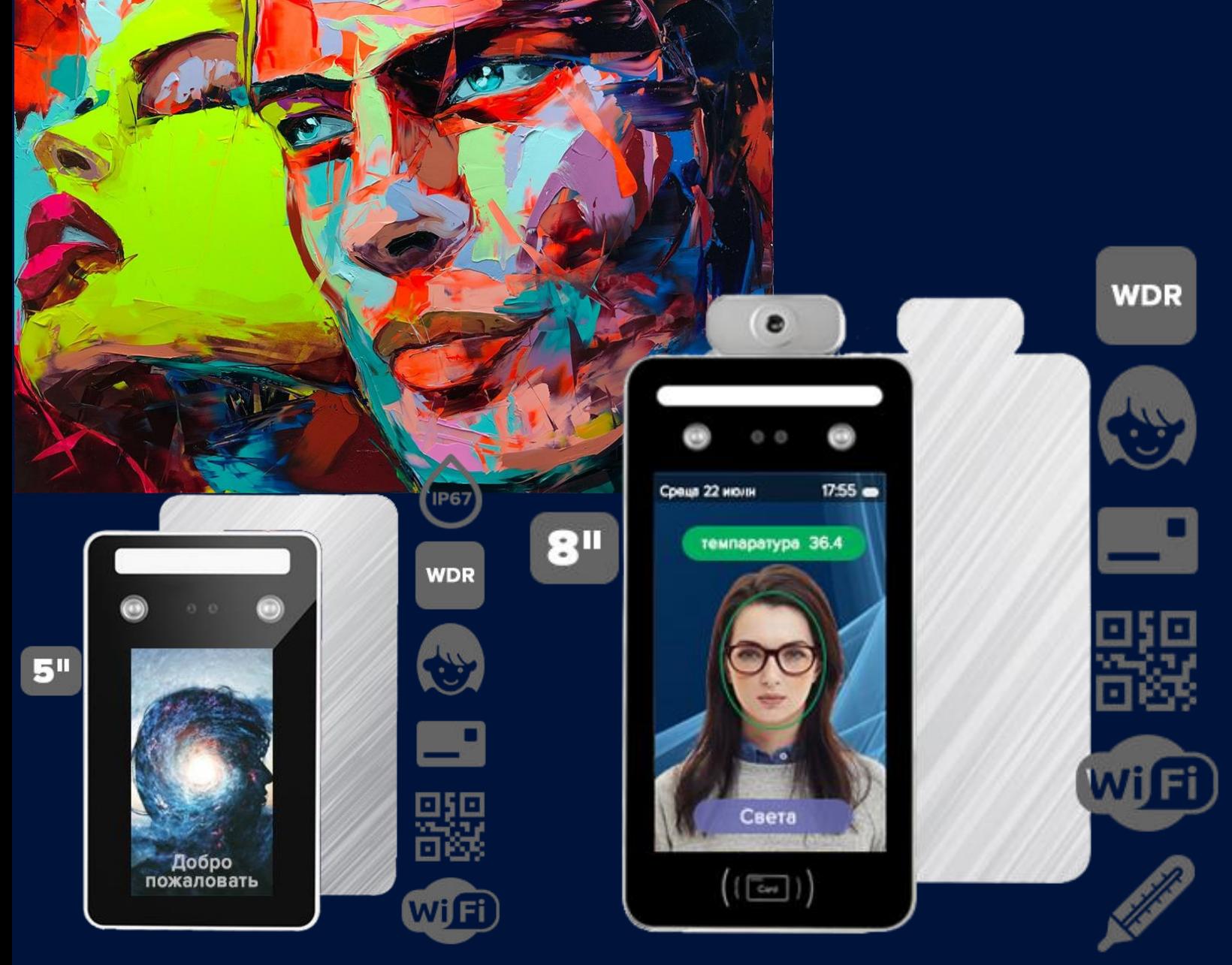

Руководство пользователя биометрической системы распознавания лиц в рамках интерактивной системы СКУД Advent BioTech

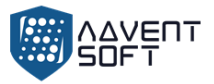

- 1. Среда использования
- 2. Особенности инсталляции
- 3. Этапы инсталляции

4. Меню

#### 5. Пользователь

- 5.1. Регистрация
- 5.2. Вид и настройки пользователя
- 5.3. Департамент (Dept)
- 5.4. Загрузка данных регистрации (Download enrollmsg)
- 5.5. Импорт данных (Up.Data)

#### 6. Смены

- 6.1. Правило доступа (Attn rule)
- 6.2. Смена (Shift)
- 6.3. Звуковой сигнал
- 6.4. Информация о логах

### 7. Отчет

#### 8. Система

- 8.1. Установка устройства
- 8.2. Тонкая настройка

### 9. Доступ

- 9.1. Доступ
- 9.2. Установки временных рамок
	- 9.2.1. Дневные временные рамки
	- 9.2.2. Недельные временные рамки
	- 9.2.3. Временной интервал стандартного доступа
- 9.3. Открытая группа

#### 10.Управление данными (Data Mgt)

#### 11.Коммуникационный интерфейс

- 11.1. Настройка коммуникационных интерфейсов (Comm set)
- 11.2.Сервер
- 11.3.Ethernet

### 12.о Системе

Приложение 1 Схематическая диаграма проводной «расключки» системы СКУД

#### Приложение 2 Метод ввода данных

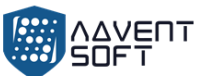

Благодарим Вас за использование наших продуктов, в которых используются новейшие биометрические решения и высокоскоростной стабильный процессор с ARM-архитектурой. Качество наших устройств, скорость обработки данных, защищенность и другие показатели находятся на лидирующем в отрасли уровне. Технология может решать любые задачи в рамках обеспечения безопасности, доступа и биометрической идентификации пользователей.

- В связи с постоянным обновлением и развитием продукта, все характеристики и параметры  $\circ$ соответствуют фактическому состоянию терминала и системы, при этом возможны любые изменения без предварительного уведомления Партнеров. Фактический продукт может отличаться от указанных на сайтах и в спецификациях данных, и компания ADVENT BioTech не несет ответственность за несоответствия настоящих технических параметров информационным материалам и документам.
- $\circ$ Изображение в этом документе может не совпадать с изображением поставленного продукта, так как возможны технологические усовершенствования, мы постоянно проводим НИОКР по доработке. Однако мы гарантируем, что более новые версии устройств – отличаются лучшими характеристиками.

# 1. Среда использования

- (1) Избегайте установку устройства в месте попадания прямых солнечных лучей, так как терминалы распознавания лица на базе WDR-камер и бинокуляров работают вместе с инфракрасной подсветкой. Сильный солнечный свет влияет на эффективность работы технологии распознавания лица с подсветкой в инфракрасном диапазоне частот.
- (2) Рабочая температура устройства с 0 45С. Устройство не предназначено для установки на улице. Однако может быть установлено в проходной, на КПП, в лобби в условиях, когда допустимо наличие холодного воздуха или повышенной влажзности. Длительная эксплуатация на улице может вызвать нарушение работы устройства. Для инсталляции на улице, необходимо использовать козырек от солнца и систему отведения тепла в жару, а также систему обогрева – в зимних условиях. Однако мы не рекомендуем использовать терминалы распознавания лица вне помещений.

# 2. Особенности инсталляции

• Закрепите заднюю панель на стене > • Установите устройство на заднюю панель > • Затяните винт в нижней части устройства.

- (1) Перед установкой убедитесь, что система питания устройства отключена во время установки. Монтаж и электромонтаж под напряжением могут привести к повреждению оборудования из-за контакта со шнуром питания.
- (2) В ситуации, когда электростатическое напряжение слишком велико, сначала подключите заземляющий провод, а затем подключите другие провода. Это может защитить устройство от повреждения статическим электричеством.
- (3) Если Вы не планируете использовать некоторые порты терминалов, пожалуйста, не открывайте линии, соединяющие неиспользуемые порты. Это может вызвать повреждение оборудования вследствие короткого замыкания.

Используйте линии разного цвета для подключения портов для дифференциации разных портов.

- (4) Пожалуйста, подключите другие линии перед подключением шнура питания и, только после этого проверяйте питание. Если обнаруживается, что устройство не может нормально работать после включения, необходимо отключить питание и проверить устройство и коннекты всех линий.
- (5) Если расстояние между источником питания и устройством большое, категорически запрещается использовать сетевой кабель или другой специальный провод вместо шнура питания.
- (6) Будьте осторожны!: Если случилось так, что при установке терминала из-за неправильного подключения, схема устройства, материнская плата и сенсоры сгорели, и это привело к невозможности использования устройства в обычном режиме, это не входит в рамки гарантийного обслуживания или замены.

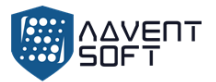

# **3. Этапы инсталляции**

⬤ **Шаг 1: Открыть упаковку** для проверки устройства и питания. Откройте коробку, чтобы проверить устройство, и включите его. Проверьте необходимые «исключения», установите дату и время устройства и установите устройство.

- ⬤ **Шаг 2: Добавить пользователей** и зарегистриовать шаблон лица, RFID карты и пароли.
- ⬤ **Шаг 3: Настроить смены** (дежурства).
- ⬤ **Этап 4: Установить график смен** (дежурств) для пользователей.
- ⬤ **Этап 5: Загрузить записи посещения** в конце месяца.

## **4. Меню**

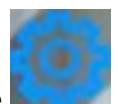

**Прикоснитесь к экрану**, и в нижней части экрана появится строка меню, нажмите

чтобы войти в меню, **после того как администратор зарегистрирован**, после прохождения проверки лица администратора, карты или пароля, можно войти в меню.

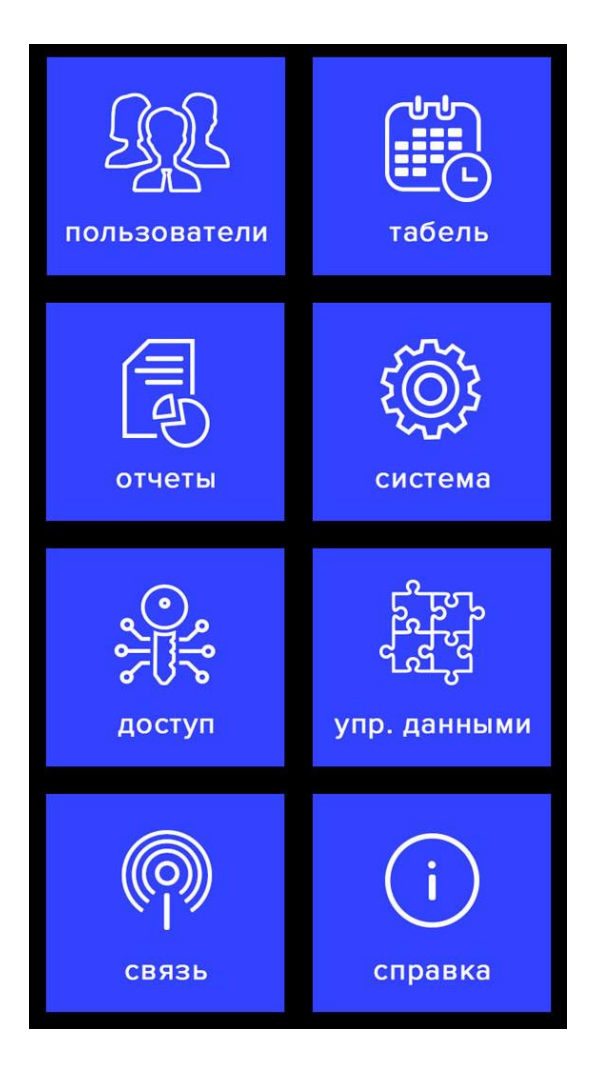

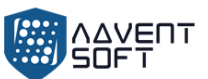

• **Пользователи (Users):** Регистрация пользователя, доступ к списку пользователей, характеристики департамента, загрузка данных регистрации и подгрузка данных регистрации.

• **Табель [Смены] (Shift):** Установка записей уведомлений, Установка минимальных лимитов прав на отгулы, информация о логах.

• **Отчеты (Report):** Загрузка отчетов о доступе пользователей в формате Excel.

• **Система (System):** Включает главные настройки, такие как время, установки языка и обновление программной прошивки.

• **Доступ (Access):** Установка Wiegand реле, задержка замка, установка временных рамок и установка открытой группы.

• **Управление данными (DataMgt):** Загрузка данных в текстовом формате, удаление данных и запуск устройства.

• **Связь [Установка коммуникационного интерфейса] (Comm set):** Установка номера устройства, серверных настроек, установка Ethernet.

• **Справка (SysInfo):** Запрос регистрационных данных и детальной информации об устройстве.

# **5. Пользователи (Users)**

Базовая информация о пользователе устройства и включает данные лица (фото и биометрический паттерн(шаблон)), пароль, ID-карту, пароль и перечень разрешенных прав доступа. При этом параметры в рамках управления доступом, зависят от настроек конкретного пользователя. В терминале предусмотрены функции – добавления, удаления и настройки данных пользователя и другие функции.

Дотроньтесь до экрана и интерфейс Меню появится внизу экрана, нажмите на колесико Настроек

> «Управление пользователями» [User Mgt], включает добавление пользователя, получение данных о пользователе, настройки Департамента, «экспорт регистрационных данных» и «импорт регистрационных данных».

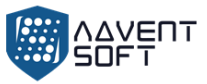

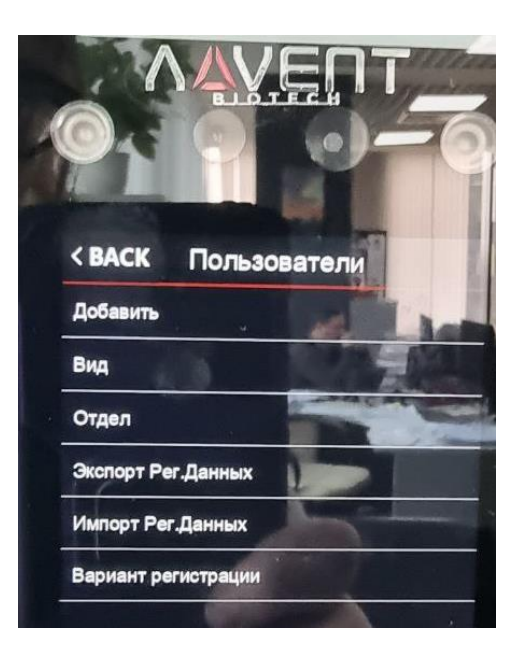

**5.1. Регистрация**

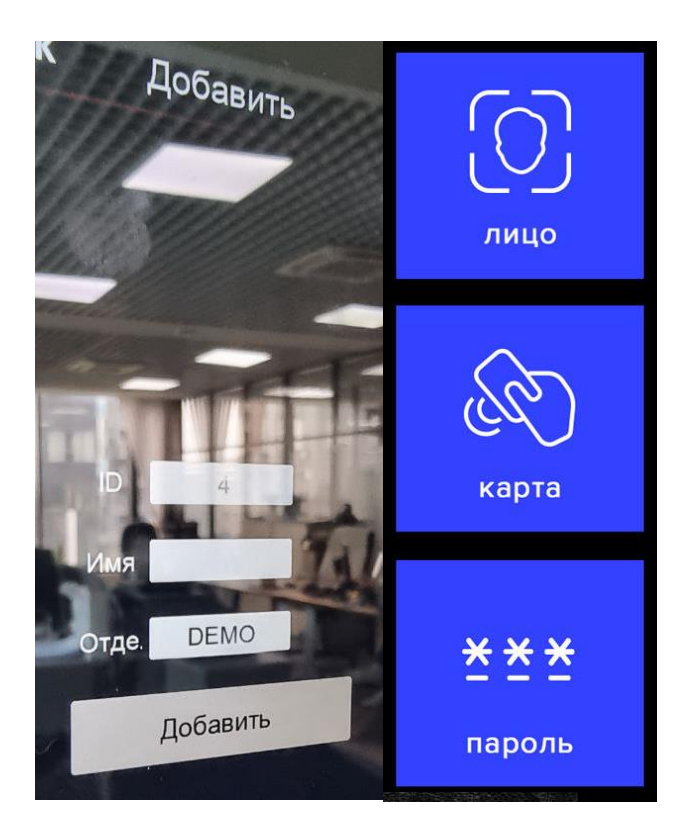

(1) **ID:** При регистрации у каждого пользователя может быть только один уникальный «ID».

(2) **Имя (Name):** Введите измените имя с помощью метода ввода T9.

(3) **Лицо (Reg.Face):** Cледуйте инструкциям на экране для регистрации лица.

Примечание. Встаньте прямо перед устройством лицом в камеру и добейтейсь того, чтобы все лицо отображалось в кадре для того, чтобы система могла качественно распознать Ваше лицо.

(4) **Карта (Reg.Card):** выберите Reg.Card и поместите карту в область сканирования, чтобы зарегистрировать карту.

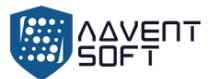

(5) **Пароль (Password):** Система может зарегистрировать только один пароль. После нажатия на иконку пароля, введите пароль, который нужно установить, а затем нажмите ОК.

Внимание: Верифицируйте парль, коснувшись экрана и затем нажмите на иконку Нажмите ID, нажмите "OK" и введите пароль, затем нажмите "OK".

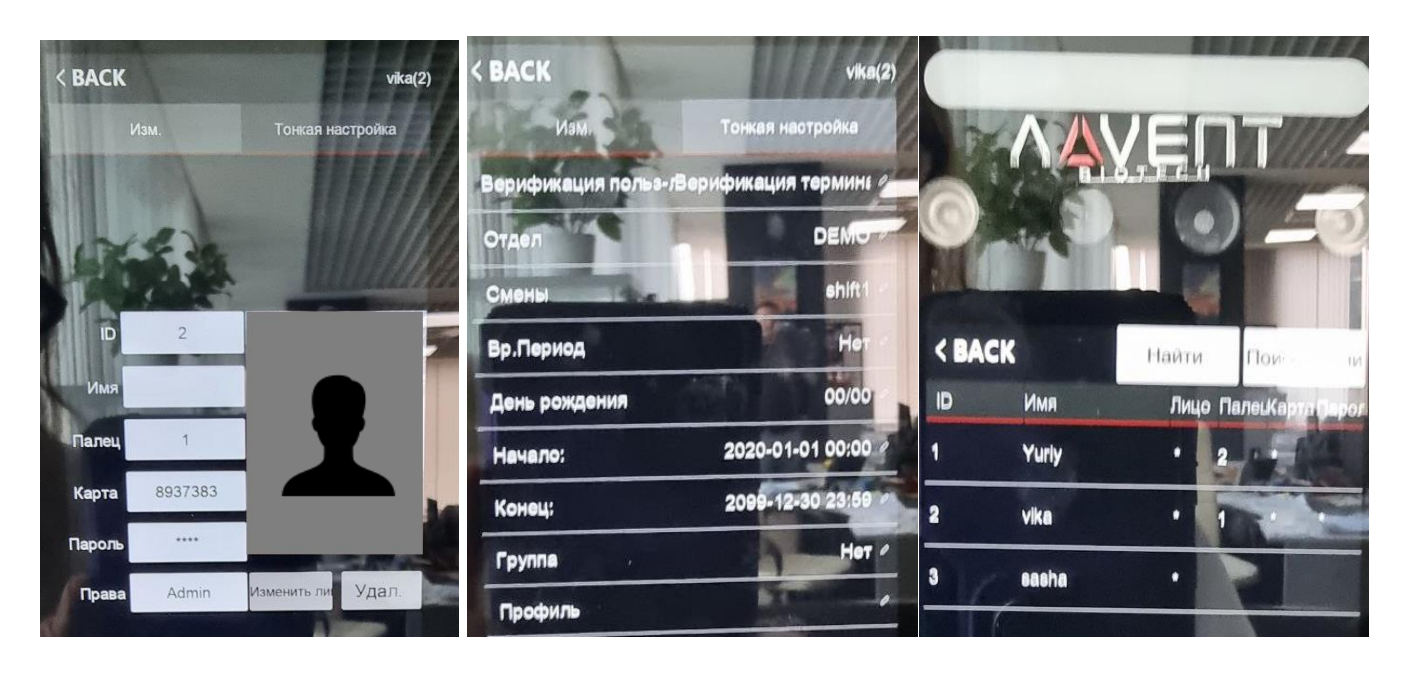

**5.2. Вид и настройки пользователя (User View)** 

Просмотрите всех зарегистрированных лиц на устройстве, щелкните соответствующего пользователя, чтобы изменить его информацию, включая имя, пароль, отдел, права доступа и настройки контроля доступа;

Вы также можете изменить информацию о регистрации лица или удалить этого пользователя, вы можете быстро найти пользователя, которого хотите отредактировать, с помощью кнопки **«Найти»** (Find) или **«Поиск имени»** (Find.Name) вверху страницы.

**Примечание** Для функции «Админа» "Admin" можно выбрать "Пользователь и Админ" и "Супер-пользователь".

**Пользователь:** Если на этом устройстве – зарегистрированы "Admin" и "Супер пользователь", пользователю не разрешен доступ в меню.

**Admin:** Менеджер этого устройства. Только администратор имеет доступ к меню.

**Супер пользователь:** только когда на устройстве есть профиль "Admin", он может зарегистрировать "Супер пользователя", который может управлять только частью меню, например, регистрировать пользователей.

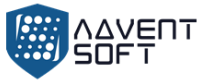

#### $5.3.$ Отдел (Dept.)

Настроить название департамента, до 14 департаментов могут быть зарегистрированы.

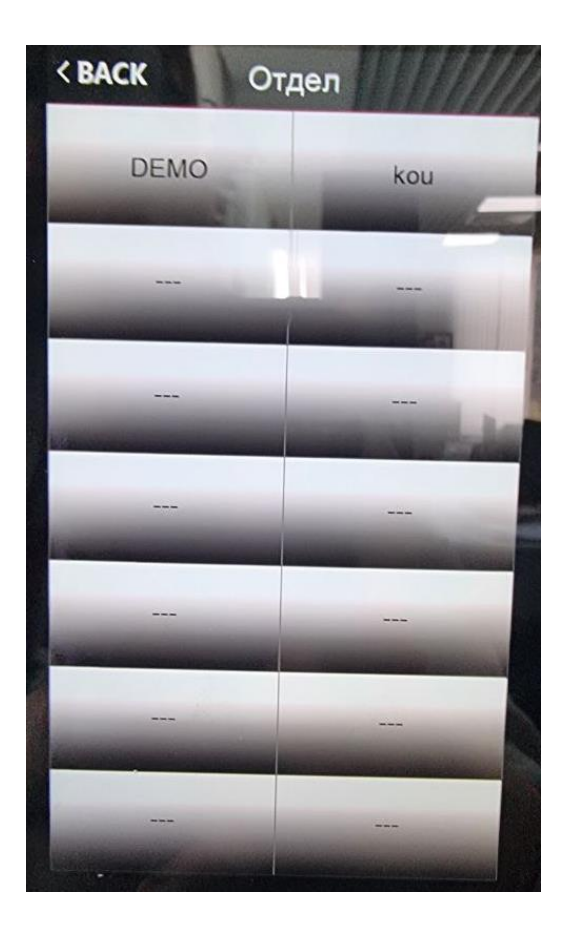

#### $5.4.$ Загрузка данных регистрации (Download enrollmsg)

Дотроньтесь до экрана и интерфейс меню появится внизу экрана, нажмите

> [User Mgt] (Управление пользователями) [Download enrollmsg] (Экспортировать логи регистрации),

• Вставьте USB флеш карту в устройство для загрузки данных, 3 файла будут экспортированы в соответствии со следующими этапами:

1. Данные файла пользователя (AFP\_001.dat): могут быть использованы для синхронизации пользователей в рамках устройств, и "001" демонстрирует ID устройства.

2. Зарегистрированное фото пользователя (EnrollPhoto)

3. Информация пользователя Excel список (Staff) (Сотрудники): Пользователи могут корректировать файл на ПК и потом загружать измененные данные обратно в устройство, см. пример:

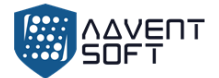

# Staff

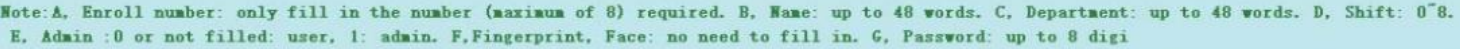

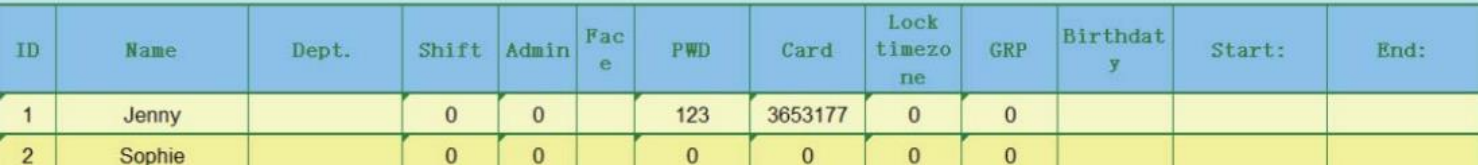

Заполните данные о персонале в соответствии с подсказкой заголовка формы. Что касается пункта «Смена» (Shift), то это номер смены редактирования в настройке учета рабочего времени. Когда закончите редактирование, нажмите «Сохранить» и сохраните отредактированный файл на USB диске.

#### **5.5. Импорт данных (Up.Data)**

После редактирования **«формы смены» (shift form)**, дотроньтесь до экрана и появится

уведомление внизу экрана, нажмите > **«Управление пользователями» (User Mgt)**  и, затем вставьте USB-диск, нажмите «Импортировать данные регистрации» (Upload enrollmsg) и после этого будет передача информации пользователя в устройство (терминал).

**Внимание:** Для уточнение порядка настройки временных рамок работы замка и других параметров, см. Раздел 9 **«Контроля доступа»**.

# **6. Смены (Shift)**

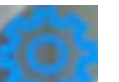

Дотроньтесь до экрана и меню появится внизу экрана, нажмите **Deman Sex 4 × «Смена»** (Shift) > **«Правила доступа»** (Attn rule), включает правила доступа **«Настройки смены»** (Shift settings), настройки записей уведомлений (Record warning setting) и данные логов (log information).

#### **6.1. Правила доступа (Attn rule)**

Эта глава используется для настройки смен и правил посещаемости. Коснитесь экрана, и внизу экрана появится строка меню, щелкните

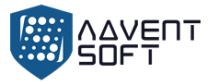

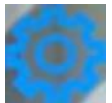

> «Смена» (Shift) > «Правила доступа» (Attn rules)

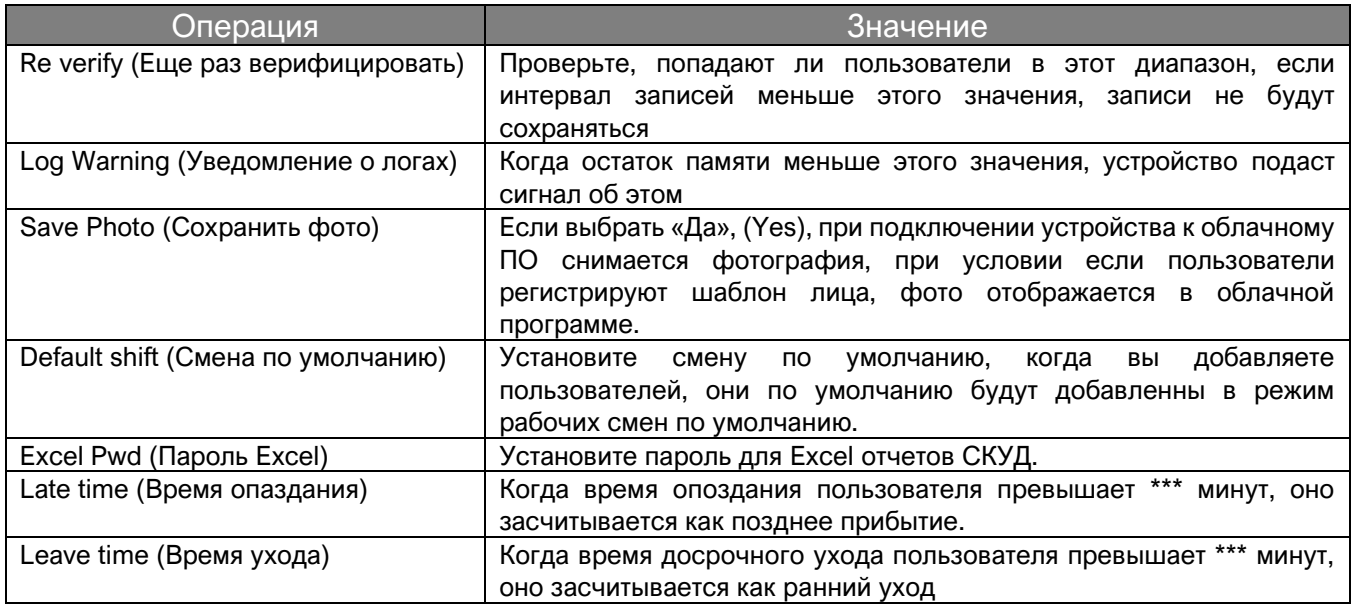

#### **6.2. Смены**

(1) Дотроньтесь до экрана, внизу экрана появится меню, нажмите колесико

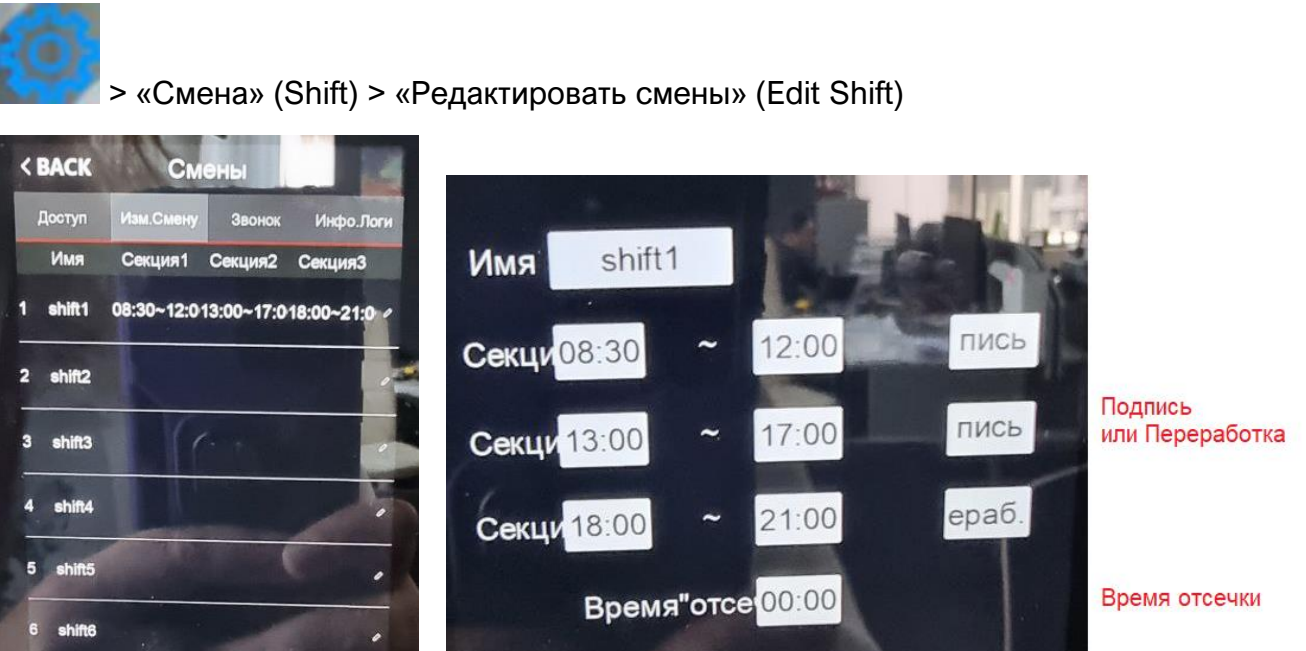

В соответствии с результатами посещяемости для редактирования смены статус секции может быть установлен в виде знака **«нормальная посещаемость» (подпись)** или **«сверхурочная работа» (переработка)**.

(2) Корректировка смены (дежурства) (Множество смен)

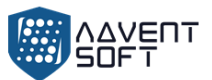

При наличии нескольких смен мы рекомендуем загрузить файл - список смен, чтобы отредактировать смену или дежурство, отредактировать все смены с помощью данного рабочего документа и загрузить файл обратно в устройство. Это поможет избежать утомительных операций корректировок данных на самом терминале.

«Экспортировать Список смен» (Download Shift): Дотроньтесь до экрана и меню появится

внизу экрана, далее нажмите колесико > **«Смена»** (Shift) > **«Доступ»** (Atten rules), затем вставьте USB диск. Нажмите «Экспорт смен» (Download shift), далее Вы можете загрузить файл управления дежурствами (сменами) и отредактировать его на ПК.

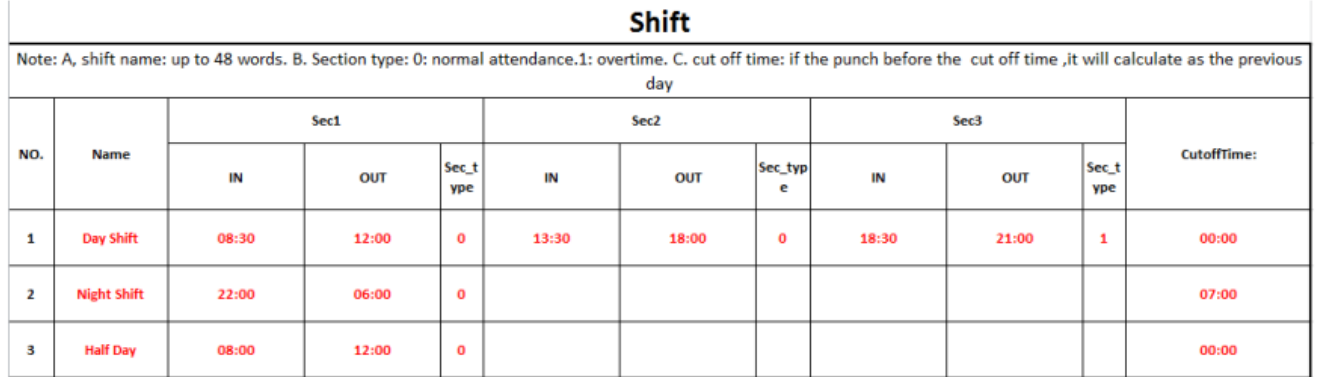

Отредактируйте смены в соответствии с надписями в шапке таблицы. Максимальное число смен (дежурств) – 8. Нажмите «Сохранить» (Save) после корректировок и сохранените файл на USB диск.

#### Внимание:

- 1) Время записей доступа должно быть в формате времени, и запись о событии доступа должна быть в виде цифры. Соответственно, когда вы занимаетесь настройками, обратите внимание на то, что Метод введения – в виде Английского "half-angle" статуса. Проверочный метод: Например, когда Вы вводите 10:30, дважды кликните на ячейку, и программа автоматически трансформирует цифры в 10:30:00.
- 2) Если Вы настраиваете смену в рамках перекрестного времени, нажмите Clock-in (Начальное время) до того как перекрестное время попадет на записи предыдущего дня. И Смена должна начаться после перекрестного временного маркера. Например:

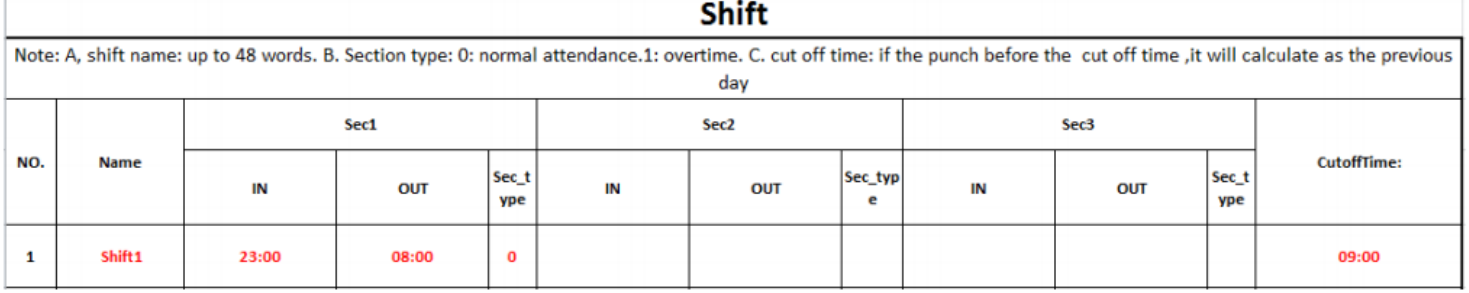

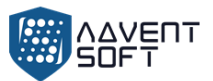

Кросс-время установлено в 09:00. Тогда смена должна начаться после 08:00, а запись о прибытии до 09:00 во вторник должна считаться записью за понедельник.

3) Если вам не нужно фиксировать события разрыва смены в полдень , объедините две части в одну. Например:  $08:30-12:00$  13:30 - 17:50, объединяем в интервал 1:08:  $30 - 17 : 50$ 

4) Настройка пропуска по времени не допускается. Например, когда вы завершите настройку Секции 1, вы не сможете пропустить Секцию 2 и перейти к настройке Секции 3. (секции лучше называть «Временные периоды в рамках смены», но для простоты мы приняли сохранить слово «секции».

2. «Импорт смен» (Upload shift): После редактирования, вставьте USB диск и кликните «Импорт смен» (Upload shift), после этого Вы можете подгрузить отредактированные держурства в устройство.

#### **6.3. Звуковой сигнал**

Дотроньтесь до экрана и панель Меню появятся внизу экрана, нажмите колесико:

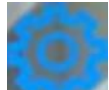

> «Дежурство» (Shift) > «Звуковой сигнал» (Bell), до 24 групп запланированного кругового временнного периода. Дотроньтесь до кнопки установки сигнала.

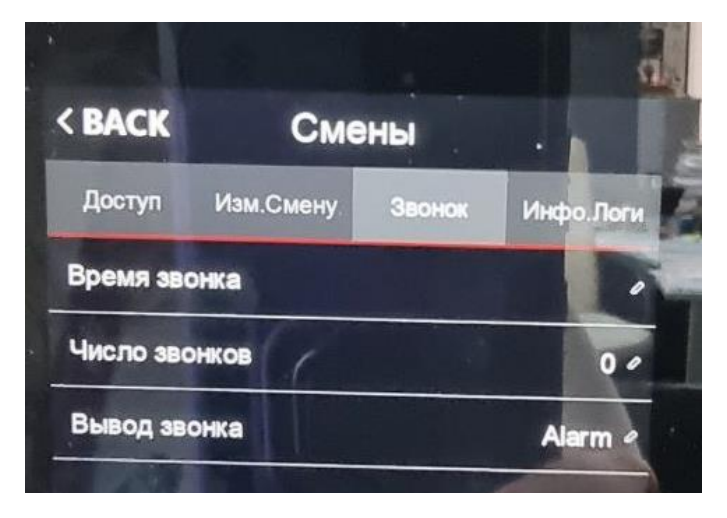

#### **6.4. Данные логов (Log Info)**

Введите ID пользователя и временные рамки для получения данных об активности пользователя.

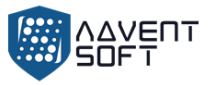

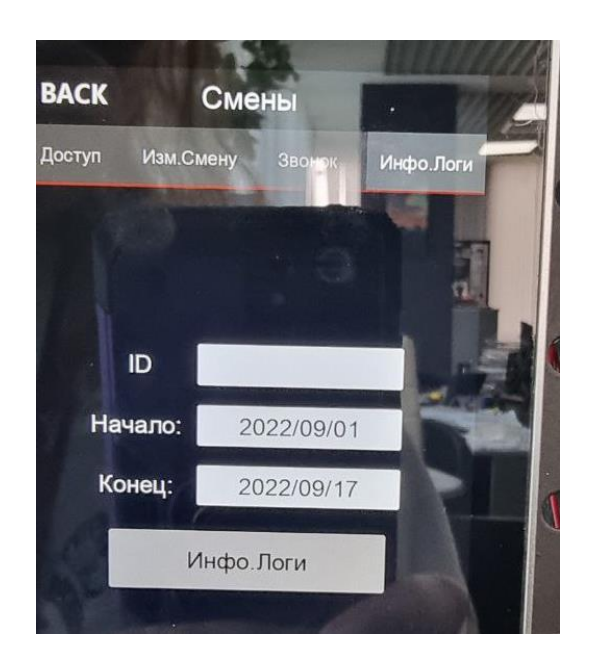

#### $7.$ Отчеты (Report)

Дотроньтесь до экрана и внизу появится меню, затем нажмине колесико . > «Отчет» (Report), вставьте USB - диск, затем введите время начала и время окончания периода, котрый Вы хотите проверить, затем кликните ОК для загрузки отчета. Отчет включает «Базовый отчет» (Original Record), «Список посещений» (Schedule) и «Общий отчет» (Summary Report).

«Базовый отчет» (Original Report): Вы можете проверить все записи пользователей в данном документе, см. следующую таблицу:

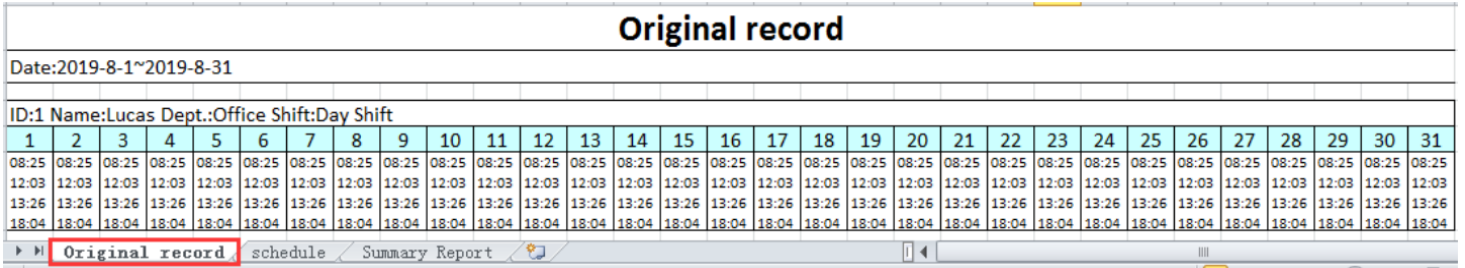

Отчет посещаемости: Терминал может автоматически анализировать данные о времени прихода и ухода и передавать эти данные в файле EXCEL на диск USB. Отформатируйте, как показано ниже:

(Примечание: красный текст указывает на ненормальную посещаемость, например, поздний или ранний уход. А вот Синий означает сверхурочную работу).

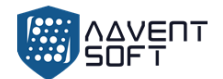

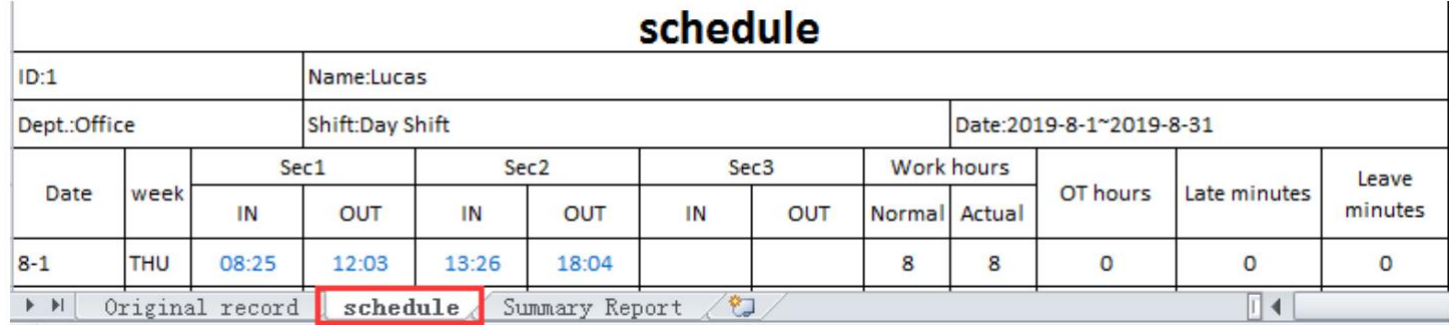

Сводный отчет "Summary Report": это отображение статистики посещаемости сотрудников за один месяц.

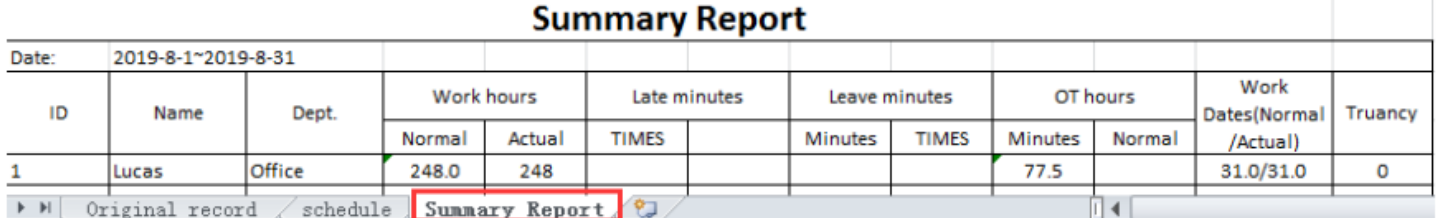

# **8. Система (System)**

Дотроньтесь до экрана и появится Меню в нижней части экрана, кликните **Demant Struct Administration** > «Система»

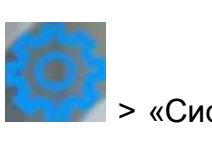

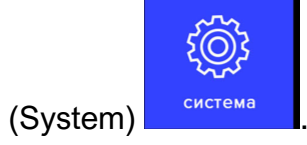

### **8.1. Установки терминала**

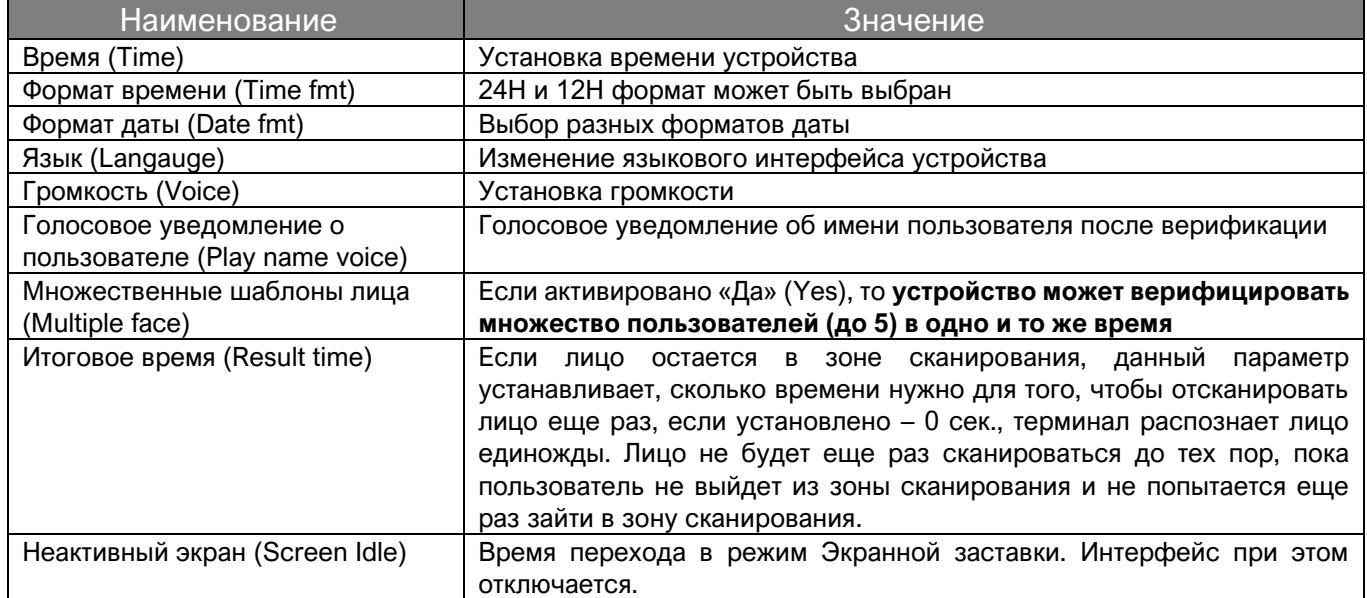

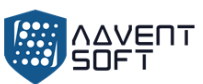

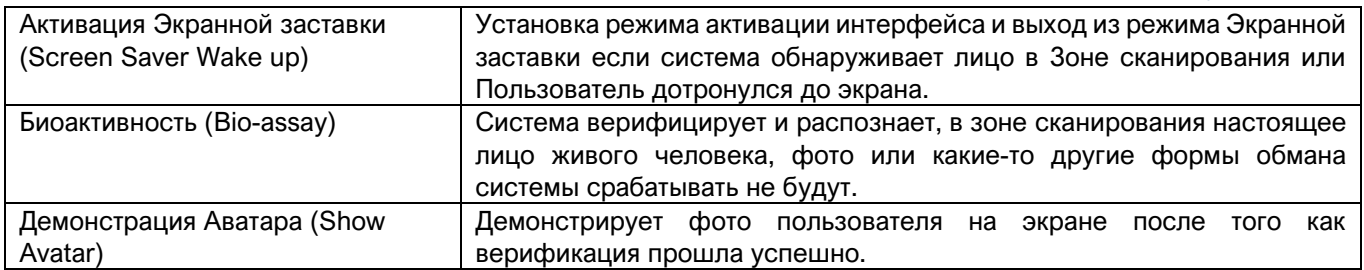

## **8.2. Тонкая настройка**

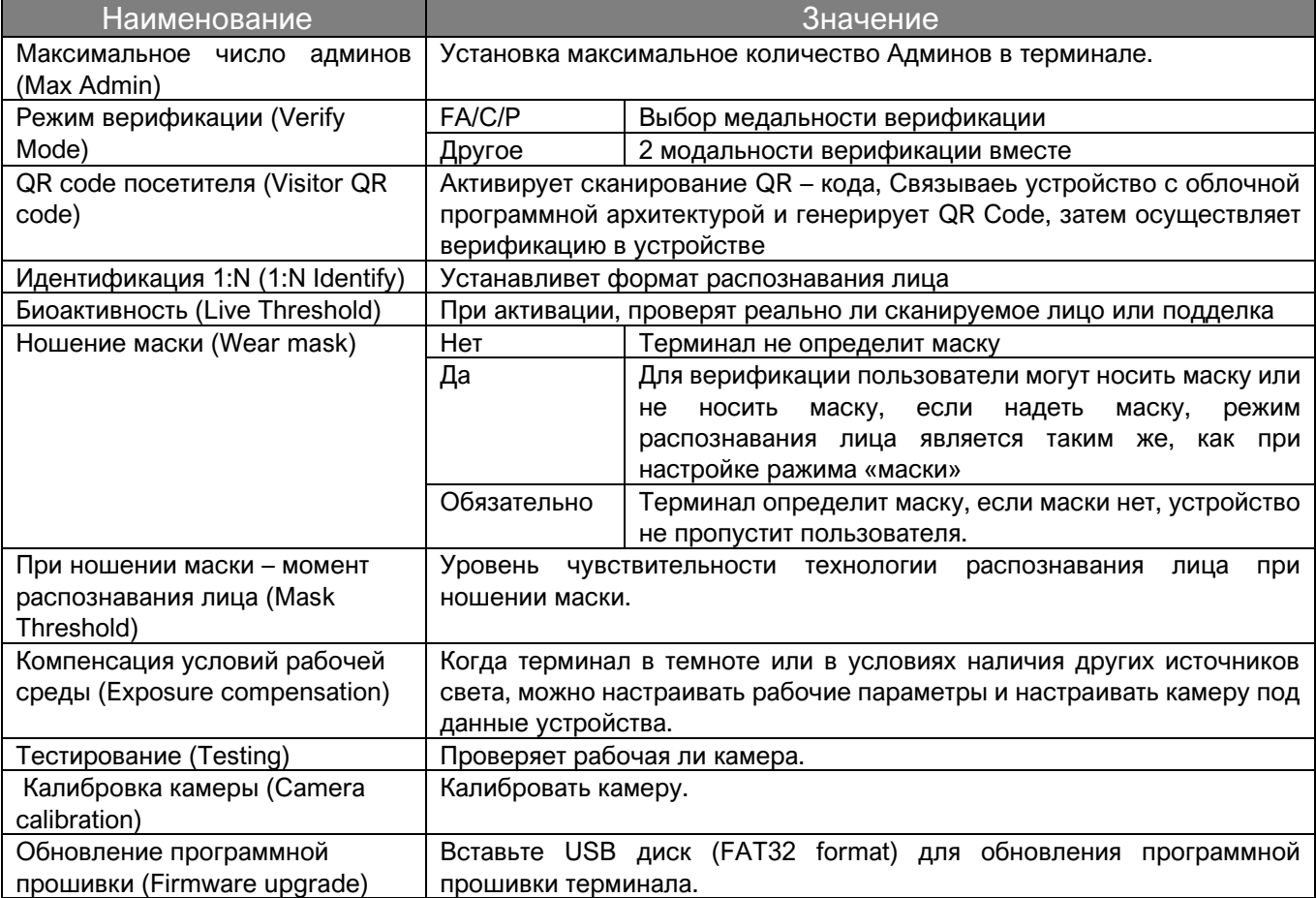

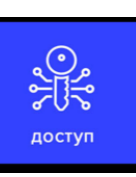

# **9. Доступ (Access)**

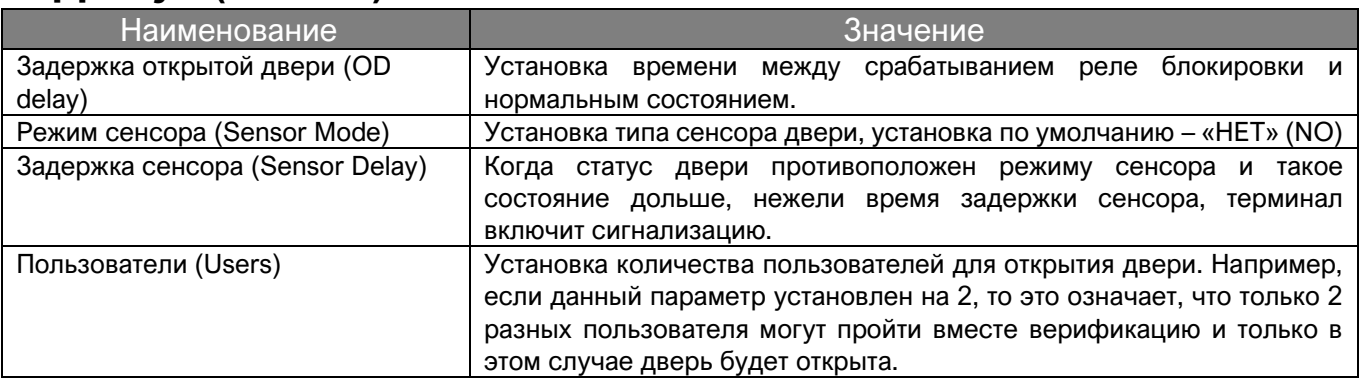

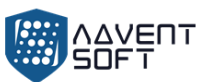

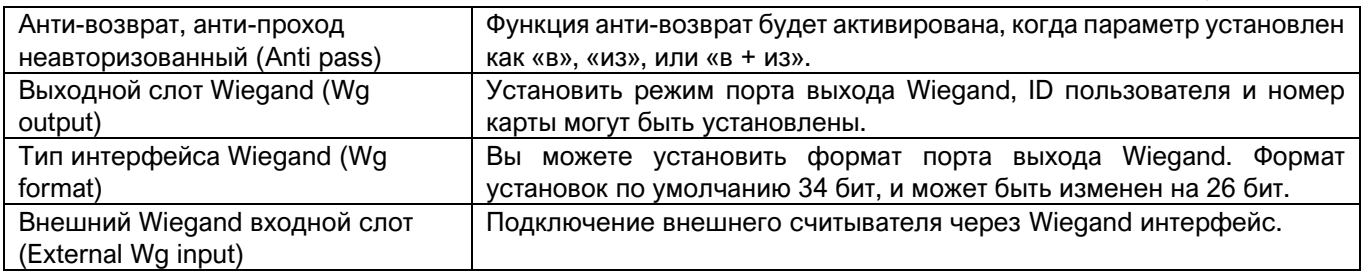

#### **9.2. Настройки временных форматов**

#### 9.2.1. Временные рамки режима дня

Согласно правилам и нормам входа и выхода пользователя, установите ежедневное время доступа с привязкой к соответствующему периоду. Всего можно установить 8 групп дневных часовых рамок или недельных временных маркеров. Например, вы можете установить время между 6:00 и 8:00 и между 17:00 и 19:00, чтобы открыть дверь. См. рисунок ниже «Настройка дневного часового пояса 1».

Если вы хотите, чтобы дверь была открыта в течение всего дня, пожалуйста, см. изображение «Настройка дневного часового пояса 2».

Пример «Временные рамки 1» Пример: «Временные рамки 1»

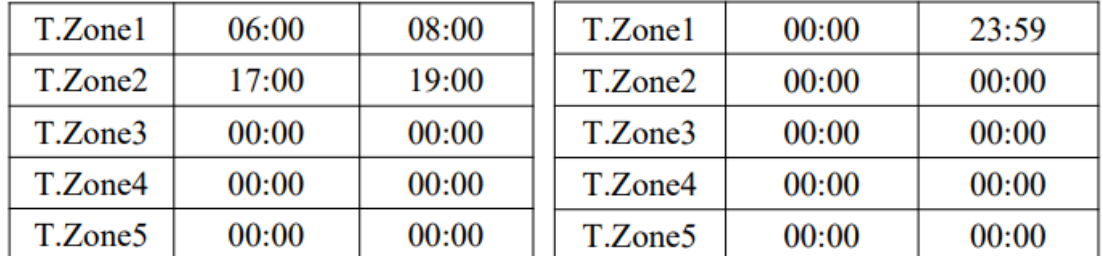

#### 9.2.2. Недельные временные маркеры

В соответствии с правилами и положениями входа и выхода пользователя, установите время прохода каждой недели с учетом дневного часового формата. Например, вышеупомянутое правило ежедневных часовых рамок (только с 6:00 до 8:00 можно открыть дверь, и только с 17:00 до 19:00 можно открыть дверь) применяется с понедельника по пятницу, и дверь может быть открыта полностью весь день в субботу и воскресенье. Пожалуйста, см (Рис 1) для недельного временного режима 1.

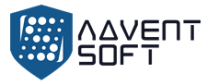

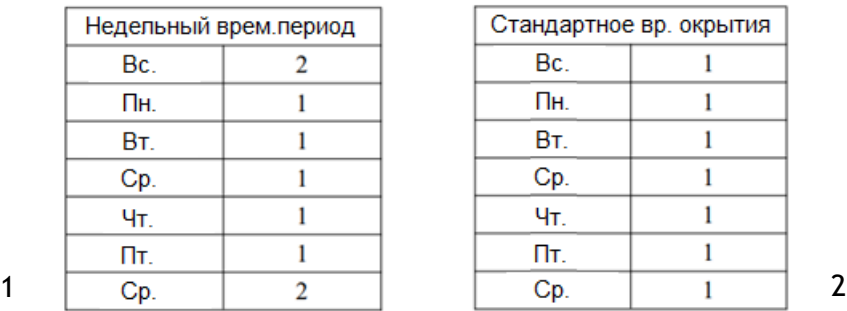

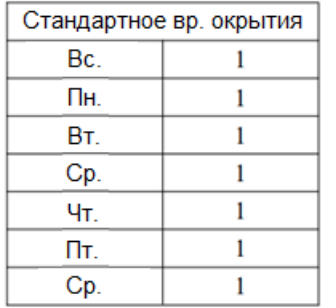

Заметки: В нашем устройстве «Недельные временные рамки» (Week Timezone 0) по умолчанию установлены для открытия двери на весь день. Все другие временные рамки касмтомизированы.

9.2.3. Стандартные временные рамки открытия.

В соответствии с необходимостью, установите время прохода для каждой недели в соответствии с дневными часовыми рамками. Пример: Если настройка такая, как (Рисунок 2), Дневное время 1 применяется к каждому дню, то это означает, что дверь остается открытой с 6:00 до 8:00 и с 17:00 до 19:00: 00pm каждый день.

#### **9.3. Групповой доступ (Открыть «Группу открытия»)**

Например: Установите группы открытия от 1 до 12, это означает, что один из группы 1 и другой пользователь из группы 2 вместе могут быть верифицированы для доступа (открытия двери).

**Пример 1:** Один пользователь может открыть дверь

```
Группа 1 1
Группа 2 0
…
Группа 5 0
```
В настройках, показанных выше, сказано, что только пользователи, принадлежащие к группе 1 имеют доступ к двери.

```
Пример 2: Множество пользователей из одной группы должны вместе пройти 
верификацию для того, чтобы получить доступ к открытию двери. 
Группа 1 111
Группа 2 0
```
…

Группа 5 0

В указанных выше настройках показано, что 3 пользователя, принадлежащих к группе 1 должны быть вместе для верификации, чтобы получить доступ к открытию двери.

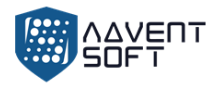

Пример 3: Разные пользователи из различных групп.

Группа 1 12 Группа 2 0 …

Группа 5 0

В представленных выше настройках показано, что 2 пользователя, один из которых принадлежит к группе 1 и другой - к группе 2 должны вместе пройти верификацию для того, чтобы получить доступ к открытию двери.

Пользователи, принадлежащие к группе 1 и пользователи, принадлежащие к группе 2 не имеют права открывать дверь самостоятельно.

#### **9.3. Настройка доступа Пользователя**

Дотроньтесь до экрана и появится меню внизу экрана, кликните **Designal > «Управление** пользователями» (User Mgt) > «Вид пользователей» (User View) > «Выбрать пользователей» (Select Users) > «Тонкая настройка» (Advanced setup) для настроек Tzone «Временных рамок»

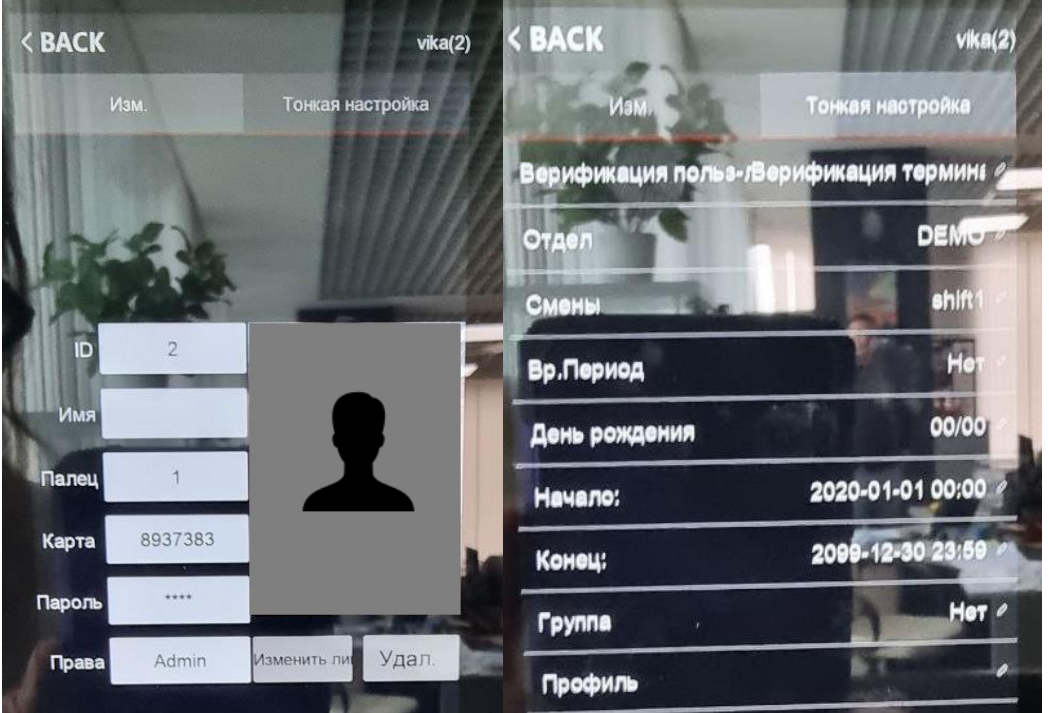

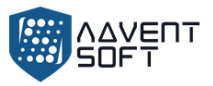

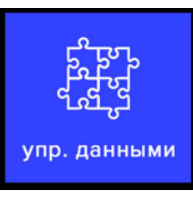

# **10. Управление данными (Data Mgt)**

Дотроньтесь до экрана и появится меню внизу экрана, кликните

> **«Управление данными» (Data Mgt)**, управление данными состоит из 6 модулей: «Экспорт Glog» (Download Glog), «Экспортировать весь Glog» (Download All Glog), «Очистить все данные регистрации» (Сlear All Enroll), «Удалить все Glog» (Delete All Glog), «Запустить Меню» (Initialize Menu), «Очистить Менеджер» (Clean Manager).

**«Экспорт Glog» (Down Glog):** Новые сохраненные логи, сохраненные на устройстве, могут быть загружены на USB диск, и создан TXT file, например, "GLG\_001.TXT".

**«Экспортировать весь Glog» (Down All Glog):** Все сохраненные логи доступа, сохраненные на устройстве, могут быть загружены на USB диск, и создан TXT file, например, "AGL\_001.TXT".

**«Очистить все регистрационные логи» (Clear All Enroll):** Удаление всей регистрационной информции всех пользователей (включая лицо, карту или пароль)

**«Удалить все Glog» (Delete All Glog):** Удаление всех логов всех пользователей.

**«Запуск Меню» (Initialize Menu):** Переустановление параметров устройства, это не скажется на данных пользователей и рабочих записях.

**«Очистить менеджер» (Clean Manager):** Очистка всех управленческих привелегий в терминале.

(В новых версиях прошивки мы также добавили такие функции как – Очистить привелегии, Экспорт всех снимков, Удалить все снимки (каждая операция доступа сопровождается сохранением фото посетителей).

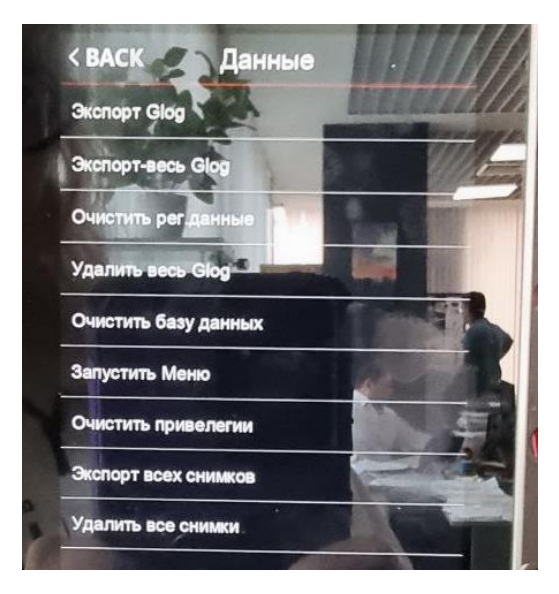

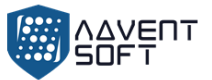

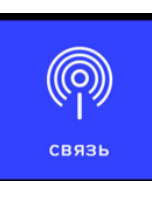

# **11. Коммуникационный интерфейс**

Каснитесь экрана и появится меню внизу экрана, кликните **Demanuel States Assems** («Установки комм. Интерфейса») (Comm set)

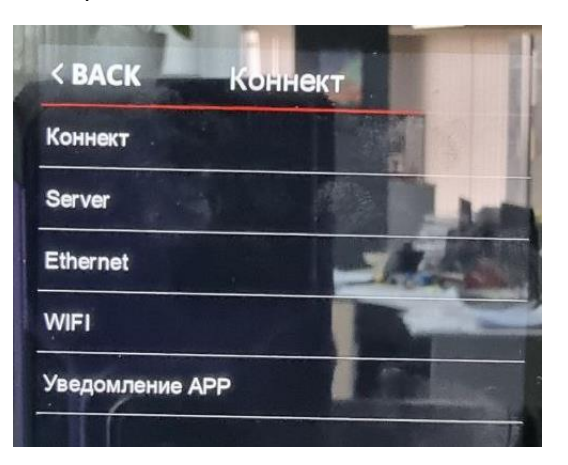

**11.1. Установки коммуникационного интерфейса (Comm set)**

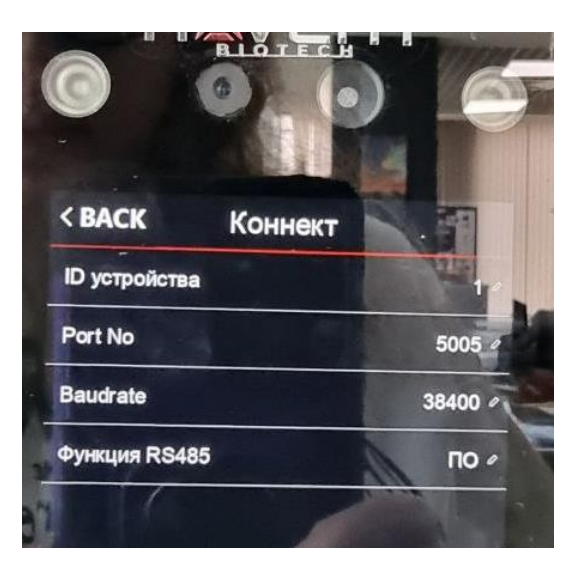

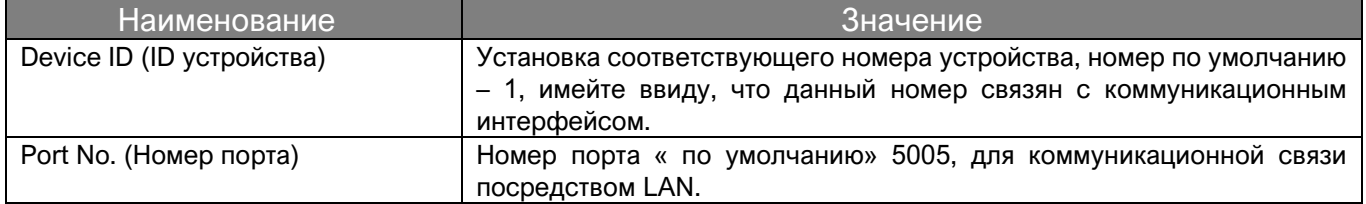

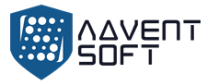

## 11.2. Сервер

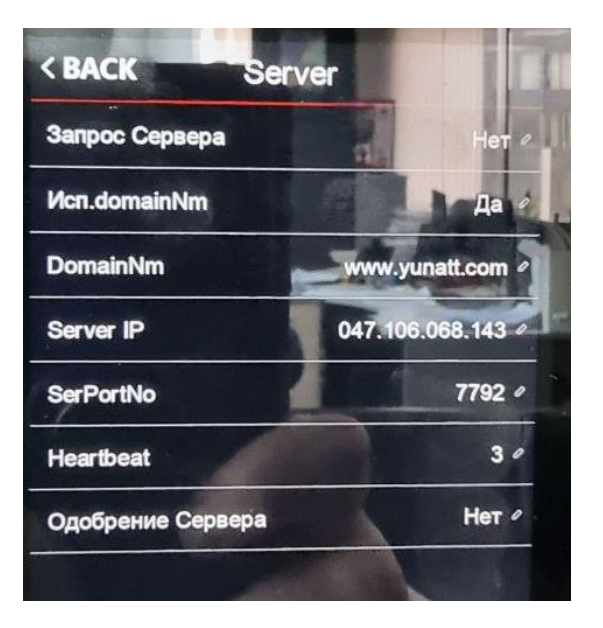

При использовании WAN коннекта, пожалуйста выполните соответствующие настройки сервера.

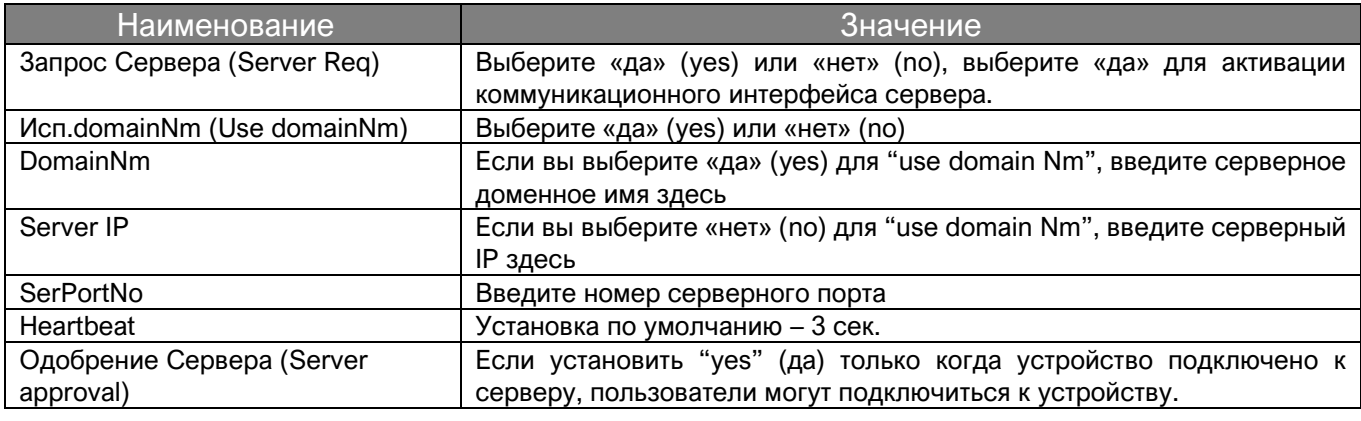

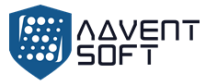

#### 11.3. Ethernet

Используйте Ethernet для связи устройства с компьютером. См. рисунок:

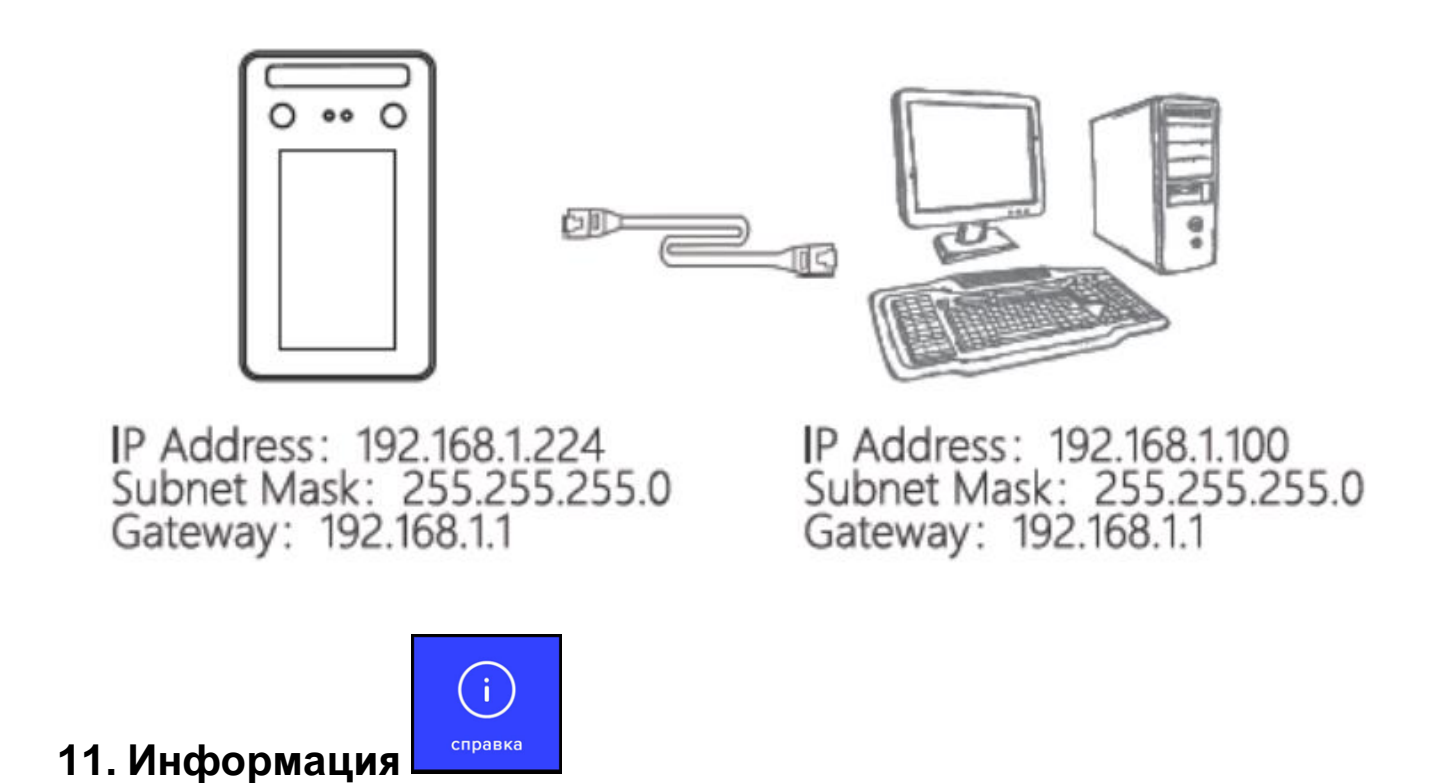

Каснитесь экрана и меню появится внизу экрана, кликните  $\blacktriangleright$  (Sys info), вы получите регистрационную системную информацию и детальную информацию об устройстве.

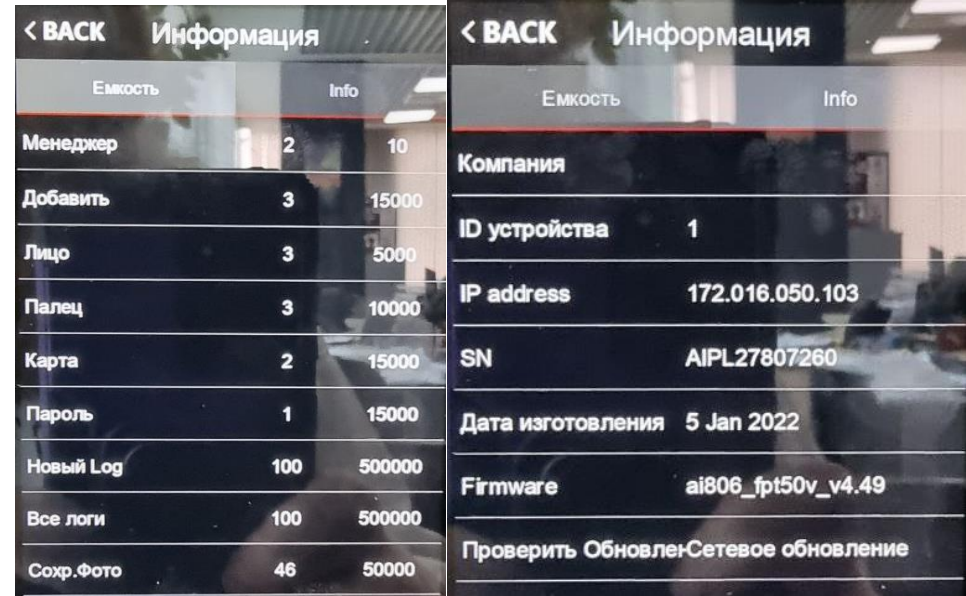

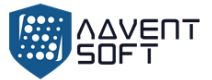

#### **Приложение 1 Схематическая диаграма расключки системы Контроля доступа**

1) Схематическая диаграма «расключки» портов устройства:

**8 pin port:** 

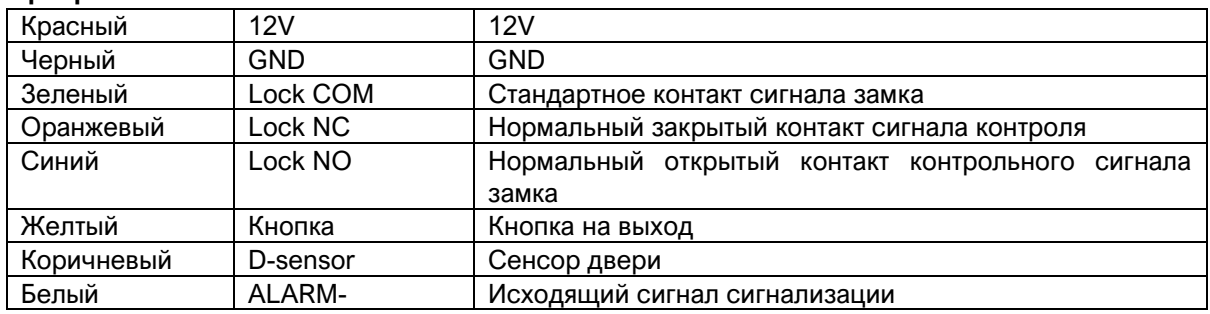

#### **6 pin port:**

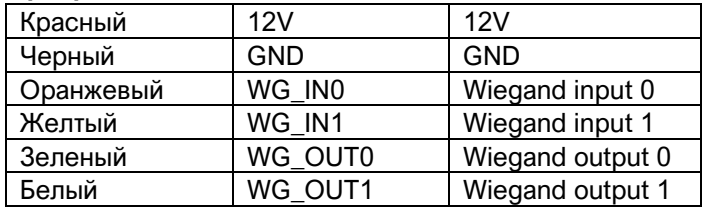

#### **4 pin port:**

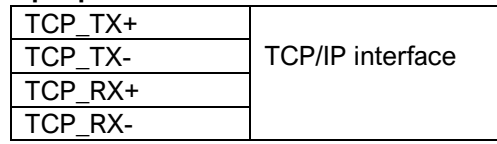

#### 2) Диаграма расключки устройства

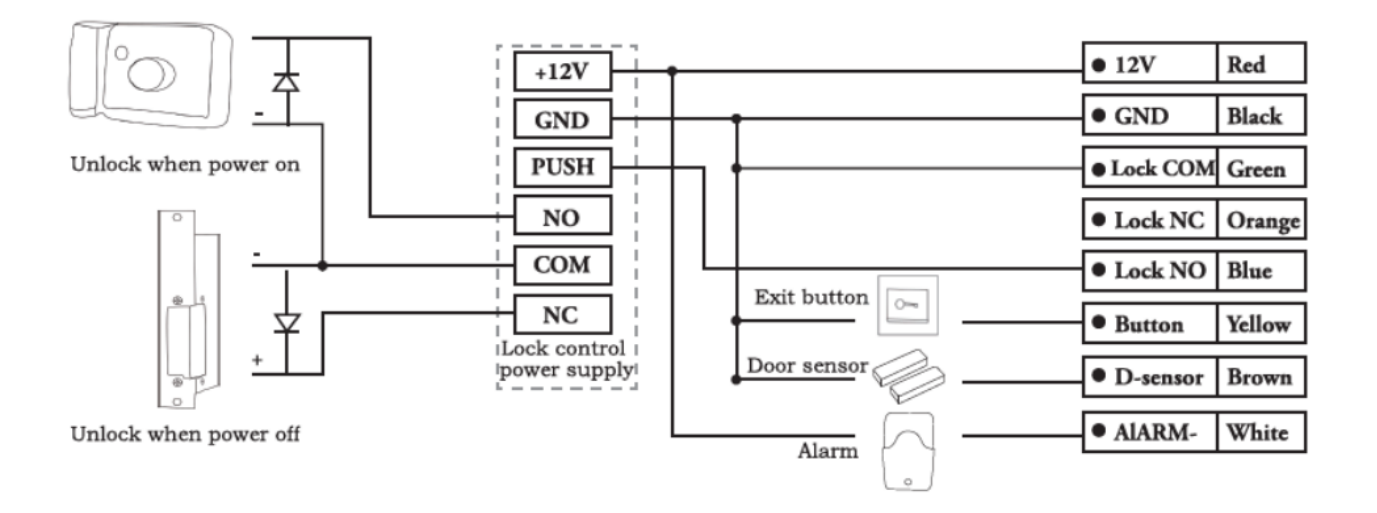

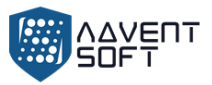

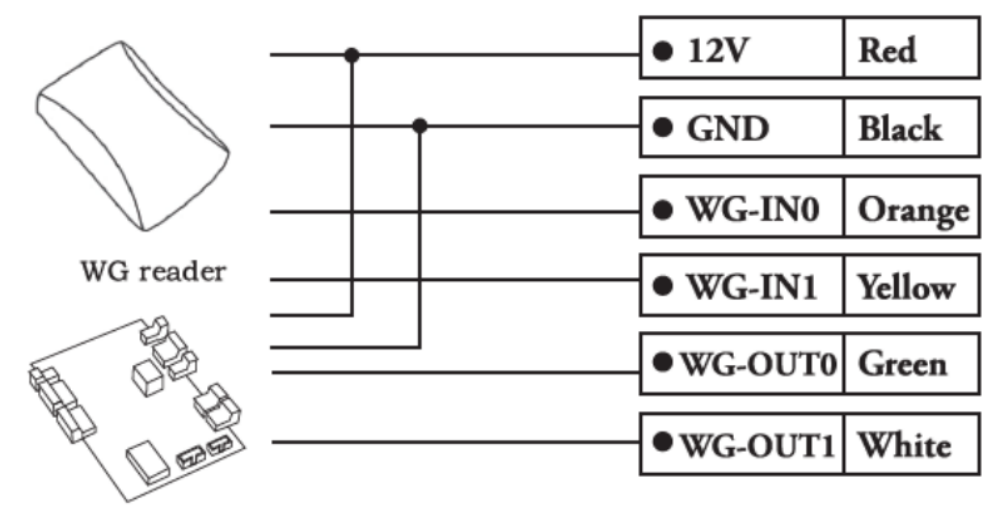

Access Controller

**Примечание:** Когда источник питания контроллера доступа недостаточен (устройство может автоматически отключиться при распознавании лиц). В этом случае, пожалуйста, выполните требования подключения, как показано на схеме ниже:

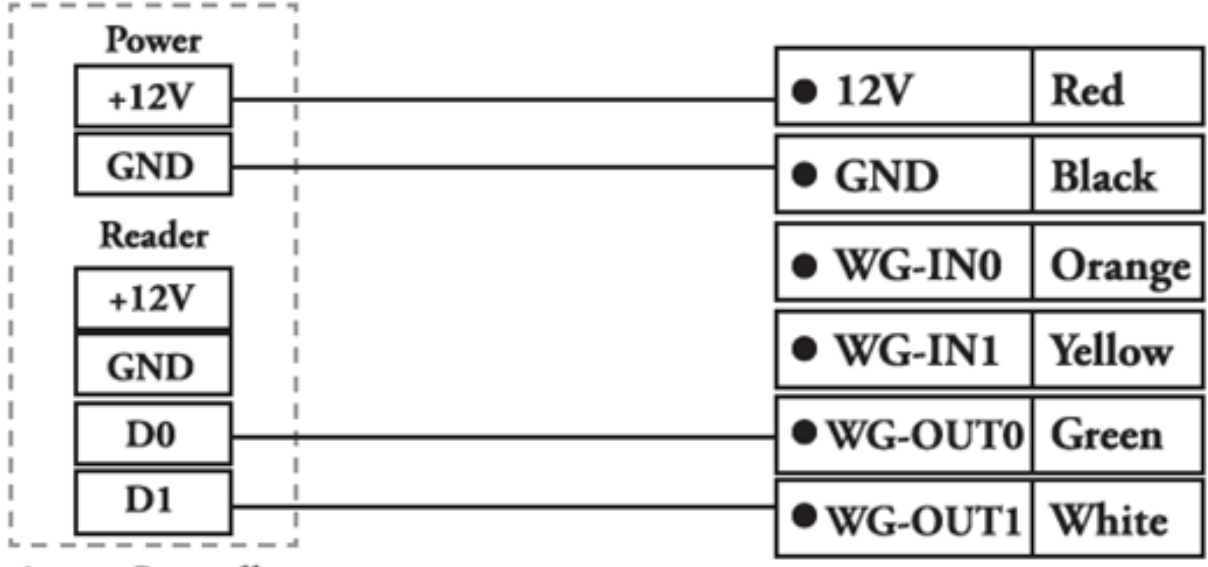

**Access Controller** 

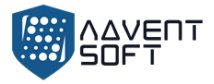

#### **Приложение 2 Метод Введения данных**

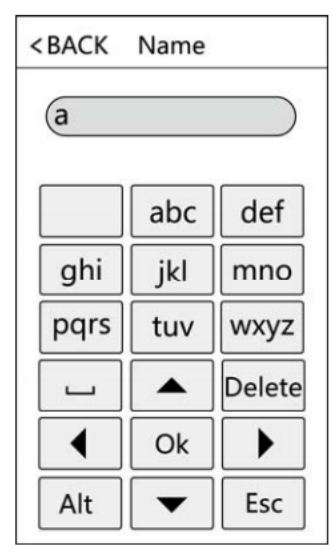

**Нажмите «Alt»**, чтобы переключить заглавную / строчную букву или цифру, после завершения нажмите «ОК», чтобы сохранить.

Как вводить знаки препинания: когда используется метод ввода заглавных / строчных букв, нажмите ' ', чтобы выбрать то, что вы хотите ввести. Первое нажатие - пробел, второй точка и т.д.

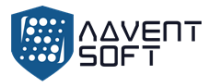

The Mod = Modifier ob. mirror object to mirror mirror object to mirror<br>**irror\_mod.mirror\_object**<br>**Peration** == "" Peration == "MIRROR\_X";<br>"irror\_mod.use\_x = T\_"<br>"irror\_mod.use\_x = T\_"; **From The MIRROR X"**<br> **The Thod Use X = True**<br> **The Thod Use X = True**<br> **The Thod Use Y = Exp**  $T = \frac{1}{1} \cdot \frac{1}{1} \cdot \frac$  $In **Proof.** Use  $y = False$  \n $Operation = \frac{1}{1000}$ . Use  $z = False$  \n $Operation = \frac{1}{1000}$ .$ Department of the Union Use 2 = False<br>Operation == "MIRROR\_Y"<br>I Fror\_mod.use x = False  $V = \frac{1}{2}$ <br> $V = \frac{1}{2}$ <br> $V = \frac{1}{2}$ <br> $V = \frac{1}{2}$ <br> $V = \frac{1}{2}$ <br> $V = \frac{1}{2}$ <br> $V = \frac{1}{2}$ <br> $V = \frac{1}{2}$ <br> $V = \frac{1}{2}$ <br> $V = \frac{1}{2}$ <br> $V = \frac{1}{2}$ <br> $V = \frac{1}{2}$ <br> $V = \frac{1}{2}$  $M \cdot M \cdot L = 1$ <br>  $M \cdot L \cdot L = 1$ <br>  $M \cdot L \cdot L = 1$ <br>  $M \cdot L \cdot L = 1$ <br>  $M \cdot L \cdot L \cdot L = 1$  $\frac{1000 \cdot 0.056}{P^2} \geq \frac{1000 \cdot 0.056}{P^2}$  $\begin{array}{rcl} \mathsf{I} \mathsf{r} \mathsf{r} \mathsf{o} \mathsf{r} \mathsf{r} \mathsf{m} \mathsf{c} \mathsf{u} \mathsf{u} \mathsf{s} \mathsf{e} \mathsf{r} \mathsf{s} \mathsf{e} \mathsf{m} \mathsf{c} \mathsf{e} \mathsf{u} \mathsf{s} \mathsf{e} \mathsf{h} \mathsf{r} \mathsf{r} \mathsf{r} \mathsf{r} \mathsf{m} \mathsf{r} \mathsf{m} \mathsf{r} \mathsf{m} \mathsf{r} \mathsf{m} \mathsf{r} \mathsf{m} \mathsf{r$  $\text{Tror}\text{mod}.\text{use}_X = \text{False}$  $Irror\_mod, use_z = True$ 

**Belection at the end -add** ob.select=1 er\_ob.select=1 ntext.scene.objects.activ "Selected" + str(modifier  $\frac{1}{2}$  irror\_ob.select = 0 bpy.context.selected\_ob **Ata.objects[one.name].set** 

Int("please select exactly

OPERATOR CLASSES -----

pes.operator):<br>X mirror to the selectrics types.operato the selection of  $X^m$ <br>
and  $X^m$  intervalses and  $X^m$  $\frac{1}{2}$  ror  $X''$ 

ontext):<br>ext.active\_object is not

- Оборудование ADVENT BioTech сочетает в себе надежность уникально подобранной элементной базы от всемирно известных компаний: HITACHI, TOSHIBA, SAMSUNG, TIMMY, ALLWINNER TECHNOLOGI, HEIMANN SENSOR, ATMEL.
- Функционал терминалов ADVENT BioTech может быть трансформирован под задачи Заказчика.
- Программная система может быть адаптирована под требования Заказчика посредством команды подразделения ADVENT Soft

+7 499 213 00 58

•

[Info@sprx.ru](mailto:Info@sprx.ru) [advent@sprx.ru](mailto:advent@sprx.ru)

[www.advent-id.com/advent-biotech/](file:///D:/ADVENT/ADVENT/ADVENT%20SYSTEMS_оборудование/ADVENT%20BioTECH/ABIOT_DOCS/ABIOT_TECH_DOCS/ABIOT_MANUALS/ABIOT_manuals/EPSILON-8Rain/www.advent-id.com/advent-biotech/)

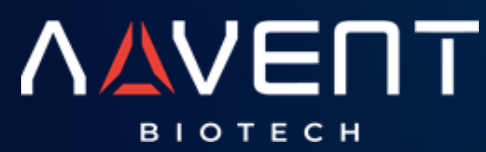